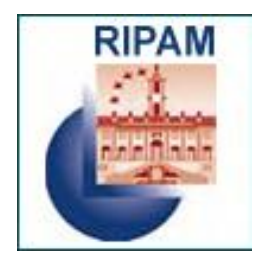

# **MINISTERO DEGLI AFFARI ESTERI E DELLA COOPERAZIONE INTERNAZIONALE**

**Concorso pubblico, per titoli ed esami, per il reclutamento di quarantaquattro (44) unità di personale non dirigenziale da inquadrare nel profilo "funzionario per l'Area della promozione culturale", terza area funzionale, fascia retributiva F1, del Ministero degli Affari Esteri e della Cooperazione Internazionale**

# **GUIDA PER LA COMPILAZIONE DELLA DOMANDA ONLINE**

Per ottimizzare i tempi necessari alla compilazione della domanda online, leggere attentamente il bando.

Si ricorda che la procedura online di inserimento ed invio della domanda di partecipazione al concorso è l'unica modalità consentita.

**La domanda deve essere inviata entro il entro le ore 24 del quarantacinquesimo giorno, compresi i giorni festivi, decorrenti dal giorno successivo a quello di pubblicazione del bando nella Gazzetta Ufficiale della Repubblica italiana - 4ª serie speciale "Concorsi ed esami".**

La data di presentazione è certificata dal sistema informatico. Allo scadere del termine utile per la presentazione, il sistema informatico non permetterà più l'accesso alla procedura di invio. **In caso di errori nella compilazione**, la domanda già inoltrata potrà essere annullata, sempre entro la scadenza dei termini (vedi par. 5 Annullamento della domanda).

## **1. Registrazione**

**Per iniziare la procedura online di inserimento e invio della domanda di partecipazione**  cliccare sul link [www.ripam.it/steponemit.](http://www.ripam.it/steponemit) L'operazione preliminare consiste nel **registrarsi** sul sistema on line. Per potersi registrare il candidato dovrà cliccare sul link "*Registrati"* disponibile nel box a sinistra dell'Home Page del sistema (Fig. 1).

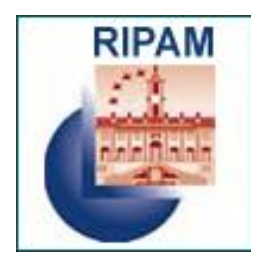

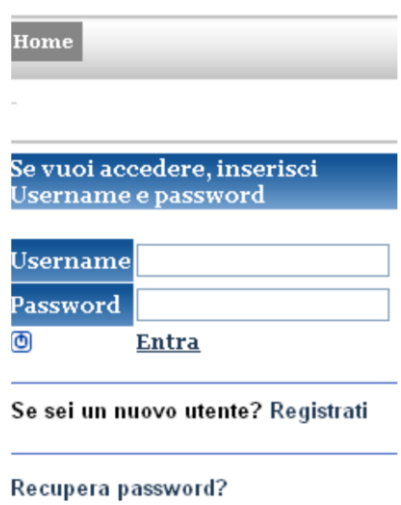

*Fig. 1 – Registrazione*

Il candidato dovrà inserire i dati necessari alla registrazione (Fig.2). Una volta completato l'inserimento dei dati richiesti ed inserito il codice di sicurezza il candidato dovrà confermare e salvare i propri dati.

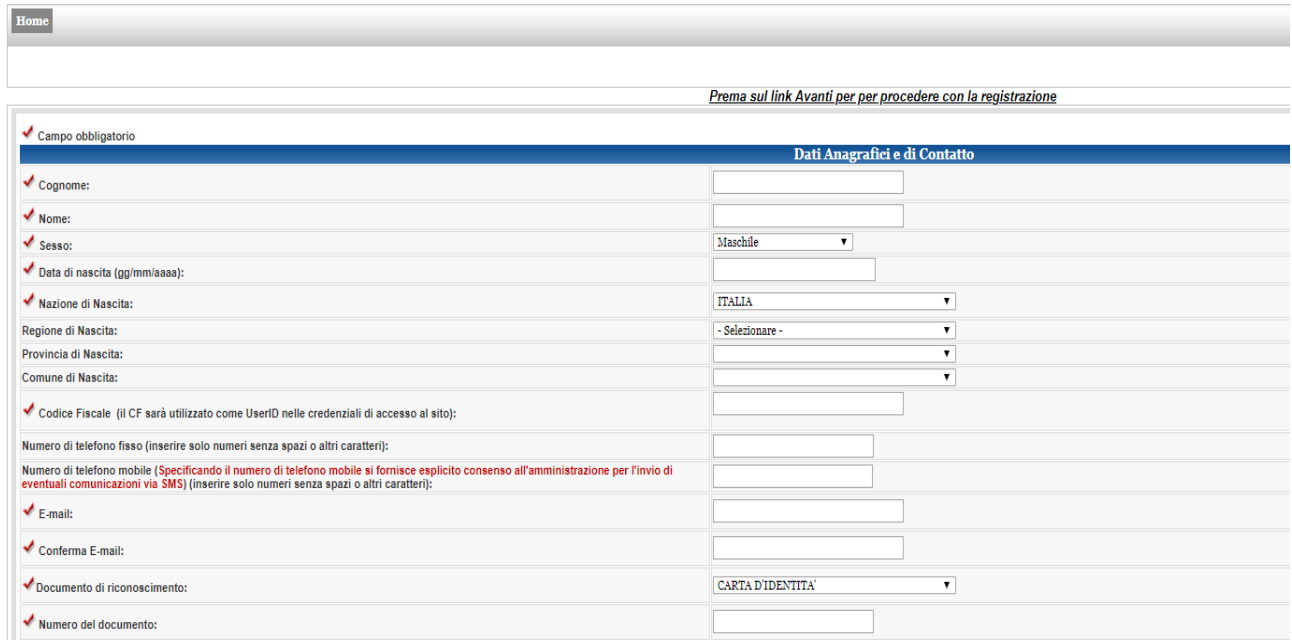

*Fig. 2 - Inserimento dati registrazione*

Completata la procedura, il sistema invierà all'indirizzo email indicato una email di avvenuta registrazione per l'accesso successivo all'area del portale riservata alla compilazione della domanda.

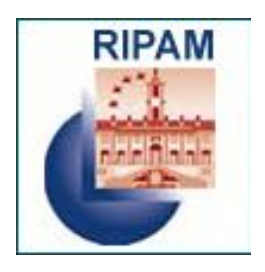

#### **ATTENZIONE**: **con la sola registrazione non si può partecipare al concorso, in quanto la ricevuta di registrazione non è considerata la ricevuta di avvenuto invio della domanda**. **Si ribadisce che per il corretto invio è necessario rientrare nel sistema, compilare, salvare e inviare la domanda di partecipazione**.

Le credenziali di accesso, riportate sulla ricevuta di registrazione, sono immediatamente utilizzabili per la compilazione della domanda: lo **username** corrisponde al proprio codice fiscale.

#### **2. Procedura di login**

Dopo aver completato la procedura di registrazione ed essere ritornato nell'home page del portale, il candidato potrà accedere all'area riservata inserendo nel box di login le relative credenziali e cliccando sul link *Entra*.

## **3. Compilazione della domanda**

In questa fase della procedura si accede ai campi da completare per l'inserimento della domanda. E' necessario completare alcuni dati personali.

Il candidato troverà diversi campi, **tutti da compilare obbligatoriamente**. Il sistema assiste il candidato con messaggi di errore anche in sede di riepilogo finale prima di consentire l'inoltro della domanda.

#### **Requisiti**

Il sistema consente al candidato di segnalare il possesso dei requisiti richiesti dal bando: anche in questo caso i campi devono essere obbligatoriamente tutti compilati.

#### **4. Conclusione dell'iter di invio della domanda**

A questo punto, per completare la procedura, è inviare la domanda cliccando sul pulsante "conferma e invia" (Fig. 3)

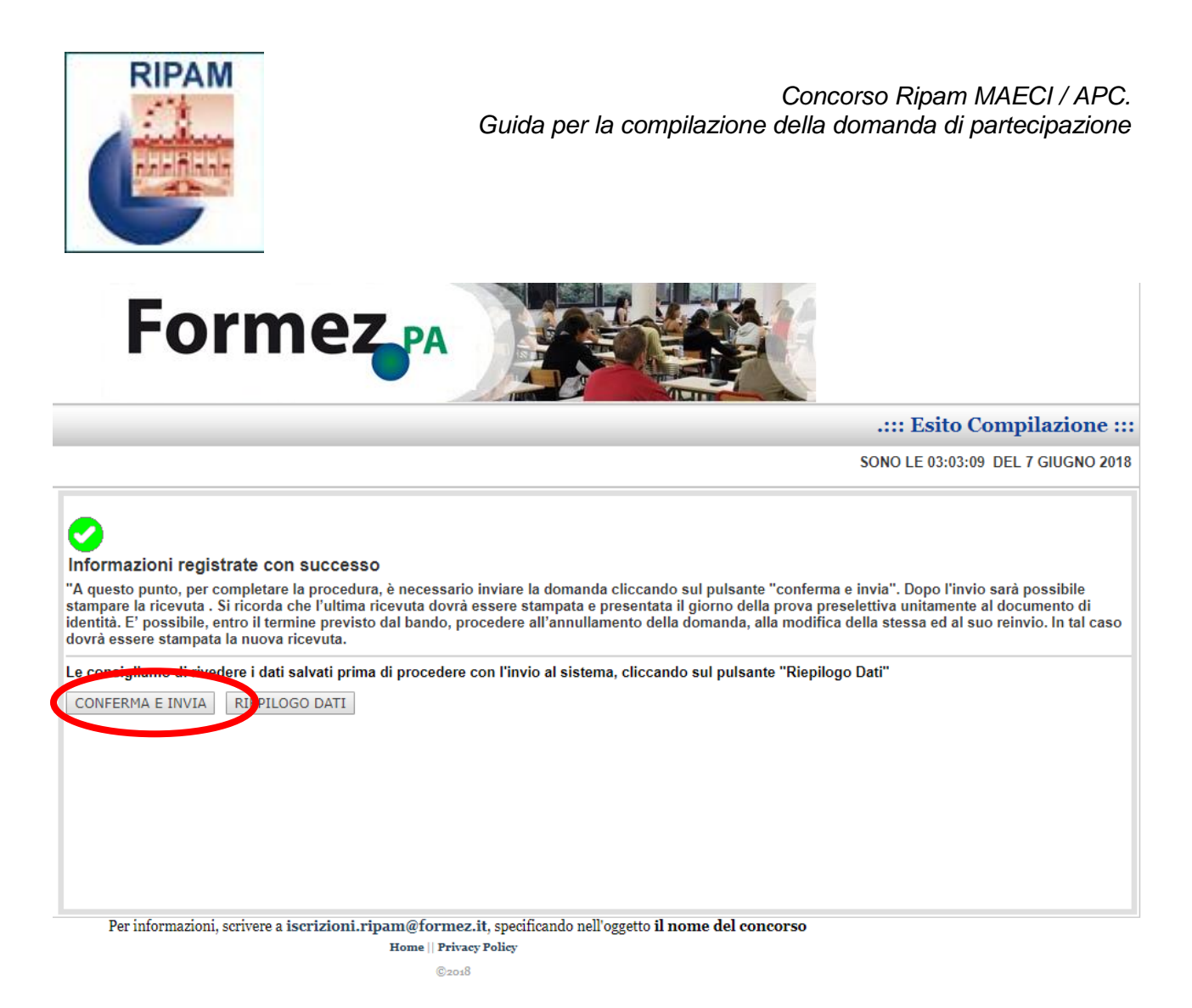

#### *Fig. 3 – Invio della domanda*

Al termine della procedura di *invio* della domanda di partecipazione, utilizzando l'apposita funzione disponibile dal link "**Visualizza Domande**" (Fig. 4) presente nel "Menu Utente", **il candidato dovrà**:

• **stampare la ricevuta di avvenuta iscrizione** (vedi Fig. 5)

Il candidato potrà, inoltre, visualizzare il riepilogo dei dati inseriti: si consiglia di effettuare un controllo sui dati inseriti.

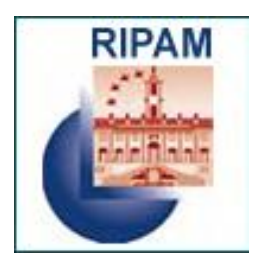

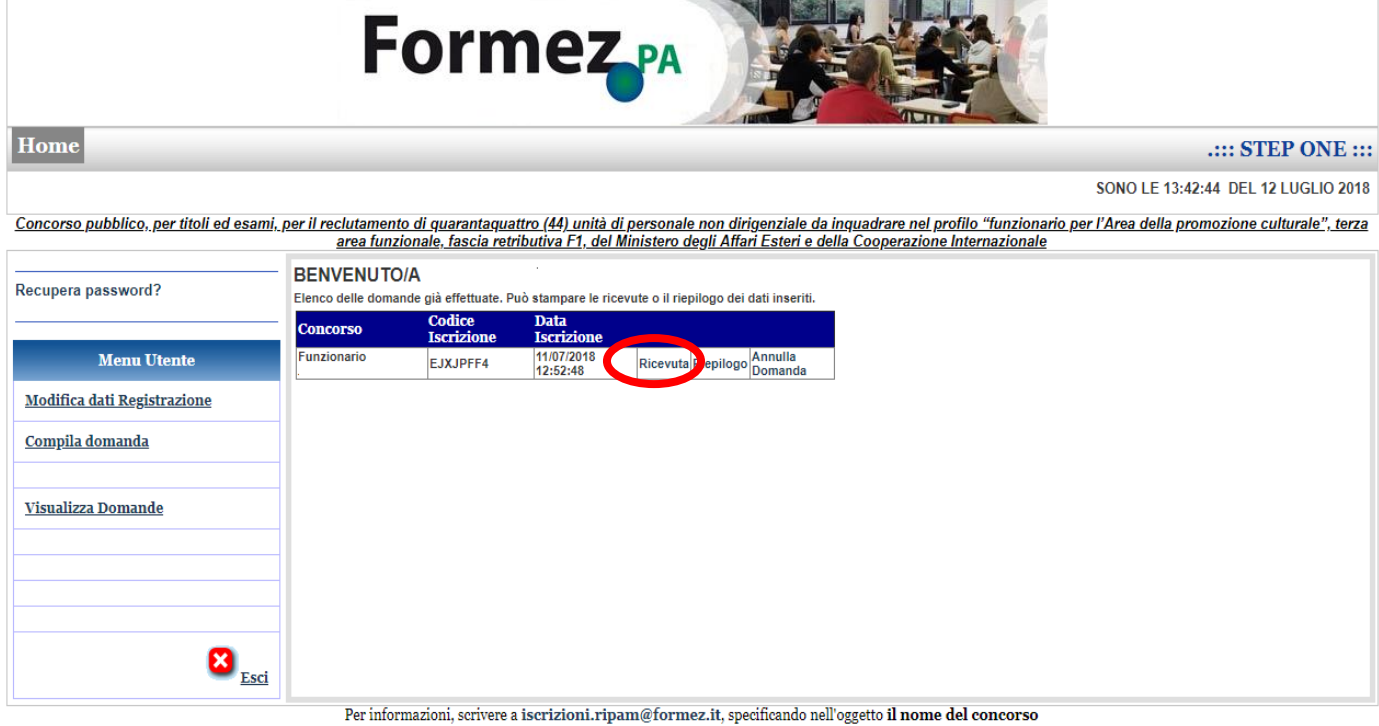

Home || Privacy Policy  $\odot_{{\bf 201}} 8$ 

*Fig. 4 – Menu Visualizza Domande*

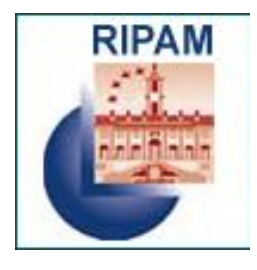

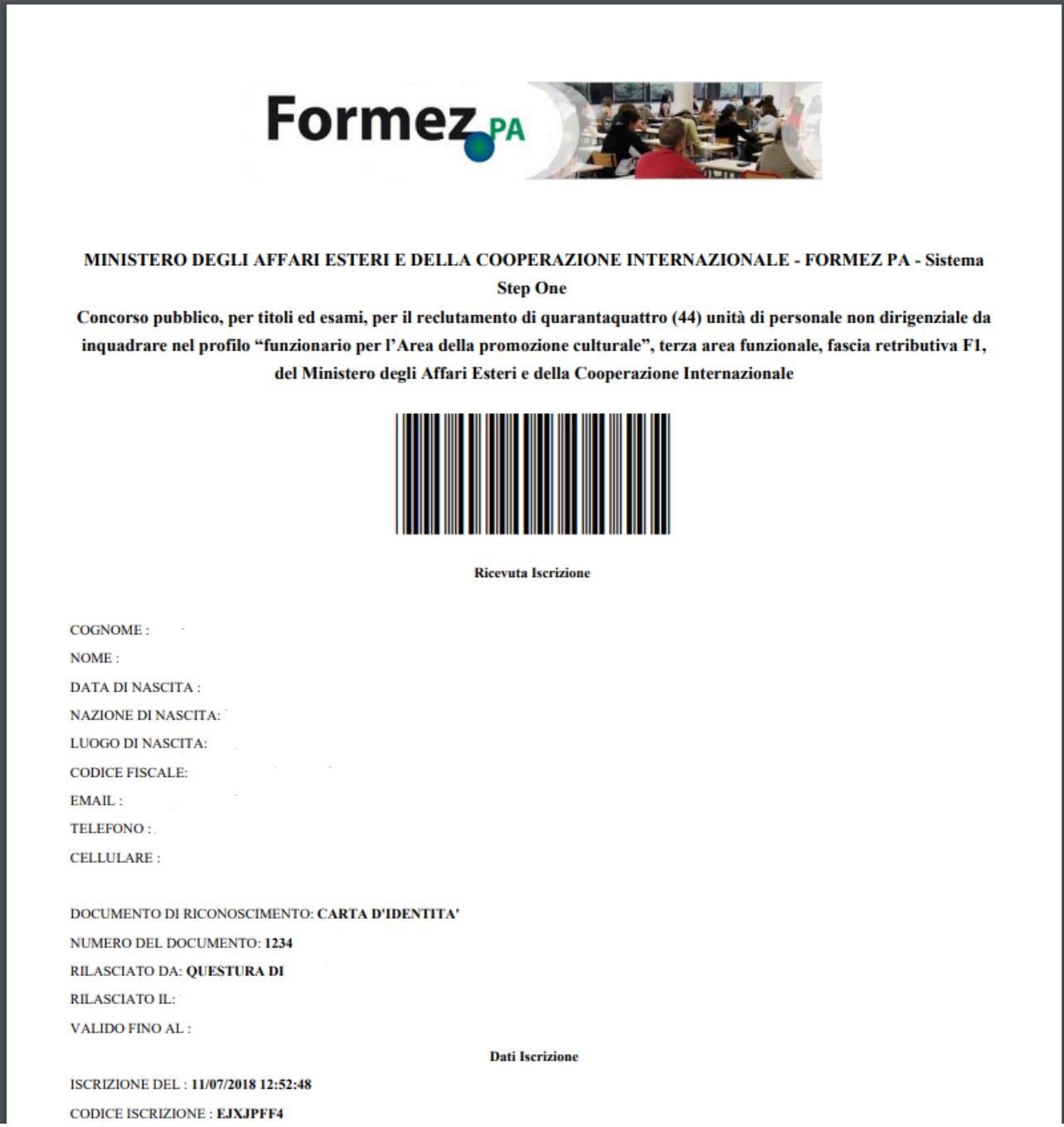

*Fig.5 – Ricevuta di avvenuta iscrizione*

Inoltre il candidato riceverà anche una notifica di conferma di acquisizione della domanda all'indirizzo email indicato in fase di registrazione.

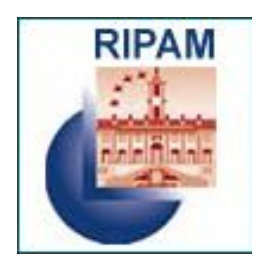

### **5. Annullamento domanda**

**In caso di errori nella compilazione**, la domanda già inoltrata potrà essere annullata, sempre entro il giorno di scadenza dei termini di iscrizione (Fig. 6).

L'annullamento della domanda di partecipazione rende possibile modificare le informazioni richieste e inviare nuovamente la domanda, nel rispetto dei termini di presentazione. In tale caso, si terrà conto della domanda con data di emissione più recente.

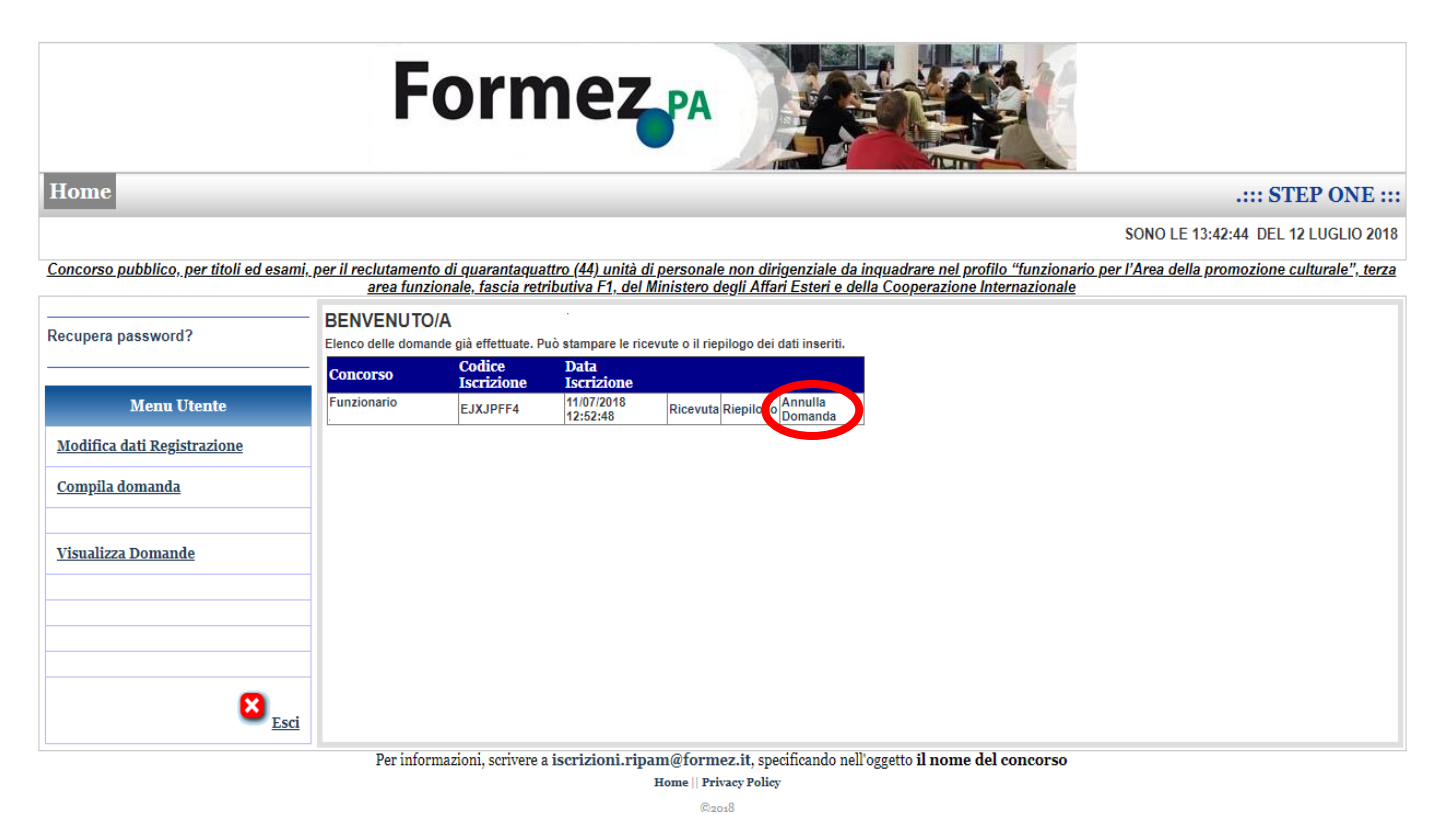

*Fig.6 – Annullamento della domanda*